#### **GoCryptoのPOSサービスのセットアップ方法**

下記に従い、お店の端末のホーム画面へのセットアップをお願いいたしま す。

# [Windows](https://www.youtube.com/watch?v=g_8ESGwR1k4&feature=youtu.be) & Firefox をお使いの場合

動画(英語) [https://www.youtube.com/watch?v=g\\_8ESGwR1k4&feature=youtu.be](https://www.youtube.com/watch?v=g_8ESGwR1k4&feature=youtu.be)

1. お使いの端末のブラウザにて、こちらにアクセスしてください: <https://pos.gocrypto.com/ja/>

2. E-mailで送られてきたユーザー名とパスワードを使ってログインします。

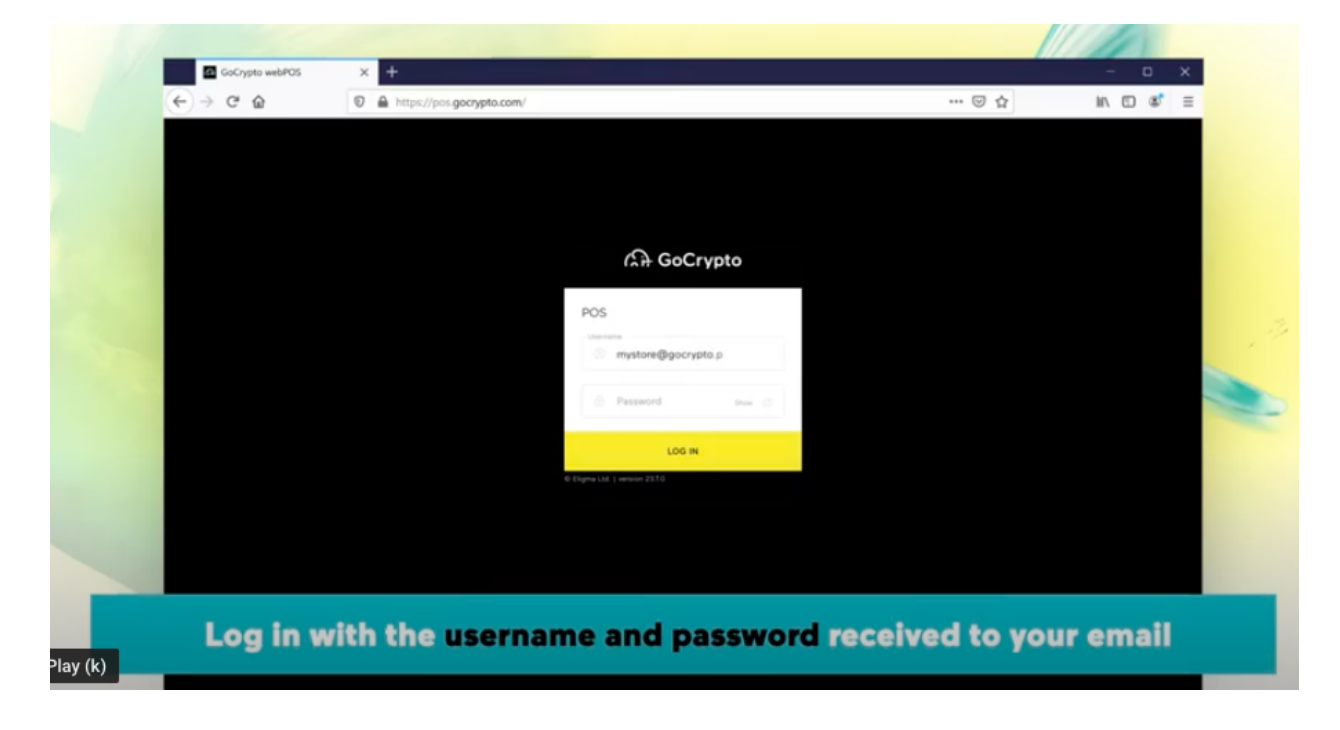

3.ブラウザでそのユーザー名とパスワードを保存しておきます。

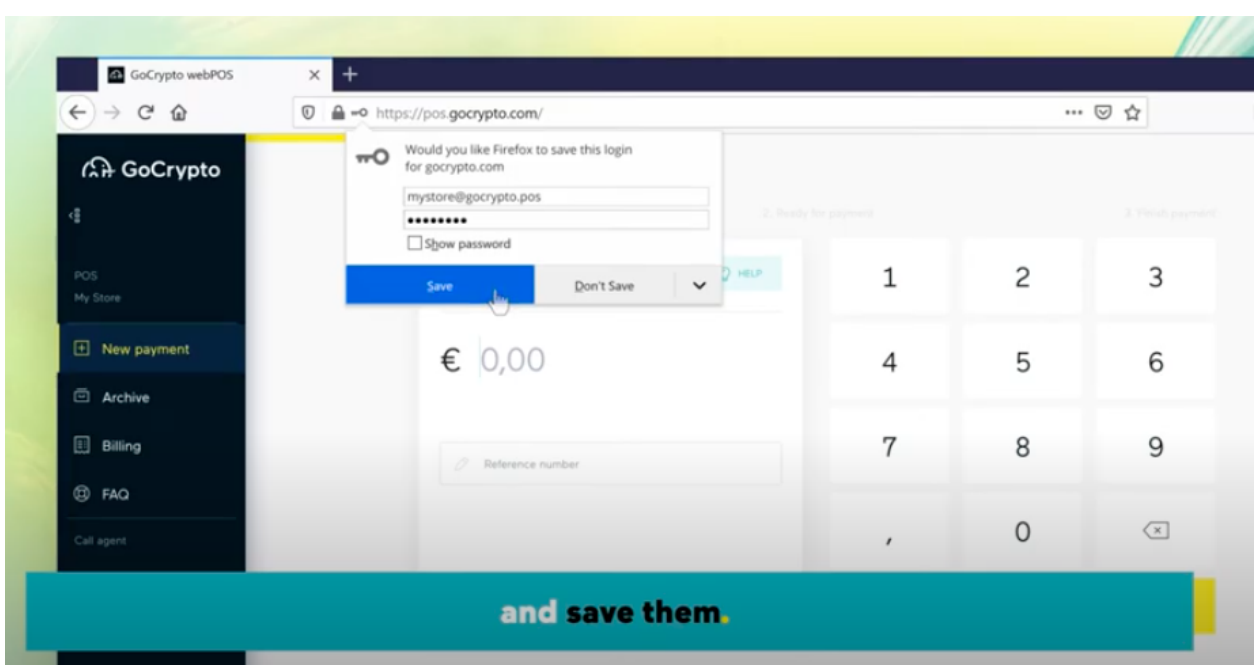

4. URLをクリックして、デスクトップにドラッグしてドロップします。

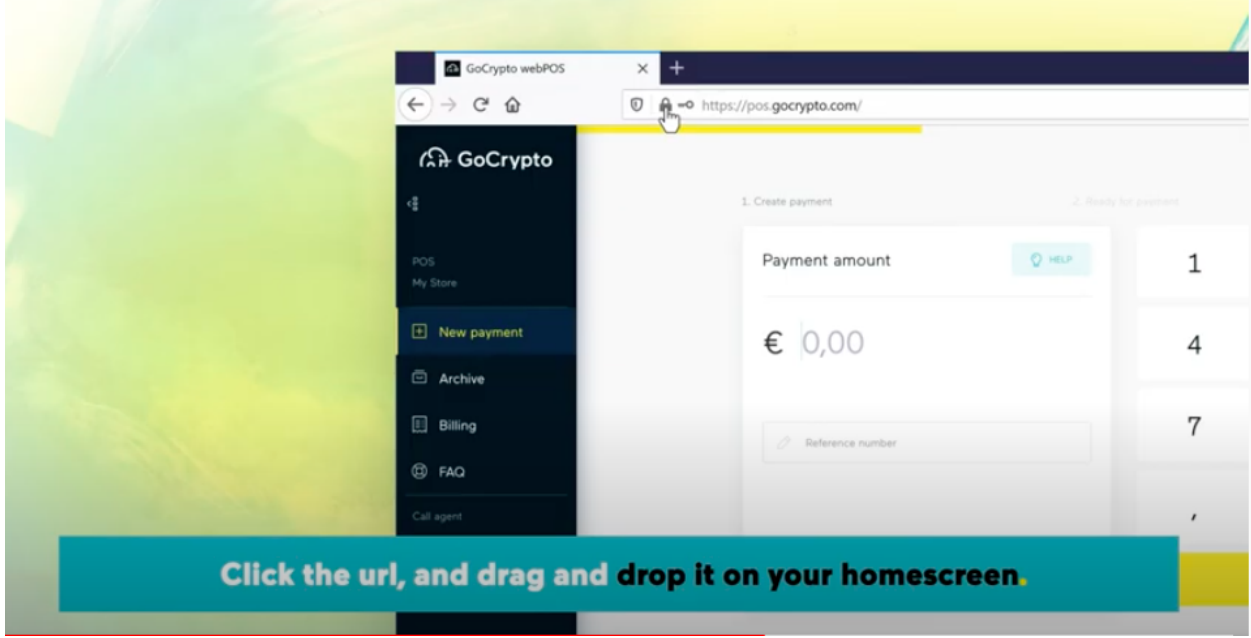

GoCryptoのアイコンがホーム画⾯に表⽰されて、準備ができました!POSサービスを使う時は こちらより開いてください。

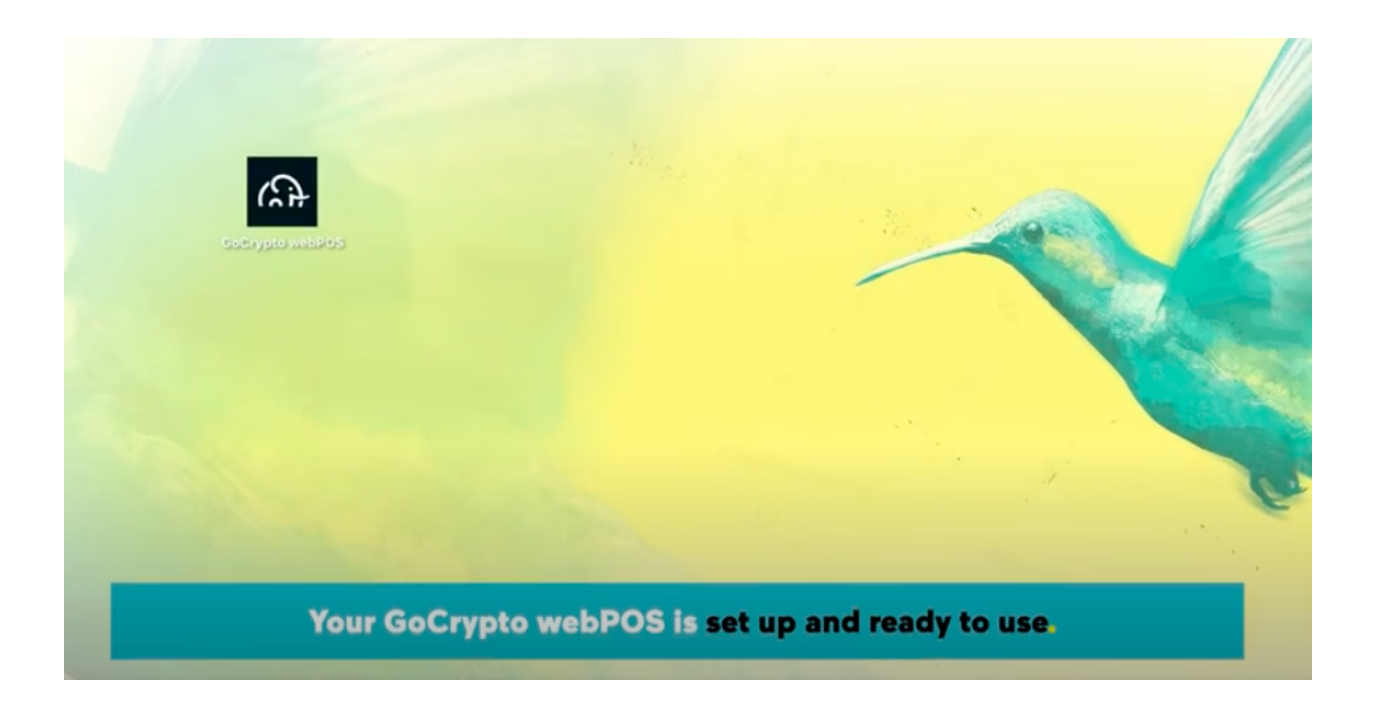

## [Windows](https://www.youtube.com/watch?v=AHU4uuZTG5k&feature=youtu.be) & Chrome

動画(英語) <https://www.youtube.com/watch?v=AHU4uuZTG5k&feature=youtu.be>

1. お使いの端末のブラウザにて、こちらにアクセスしてください: <https://pos.gocrypto.com/ja/>

2. E-mailで送られてきたユーザー名とパスワードを使ってログインします。

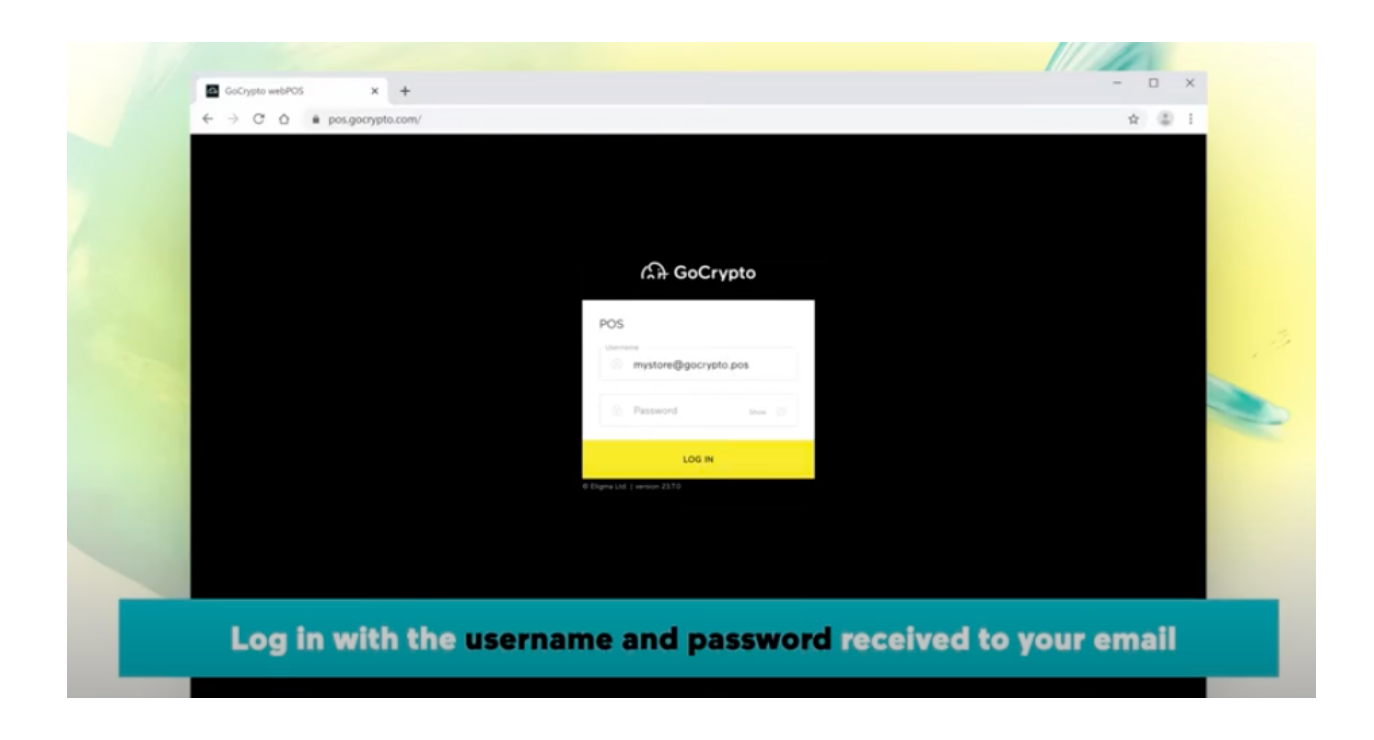

3. ログイン後に、ブラウザにユーザー名とパスワードを保存しておきます。

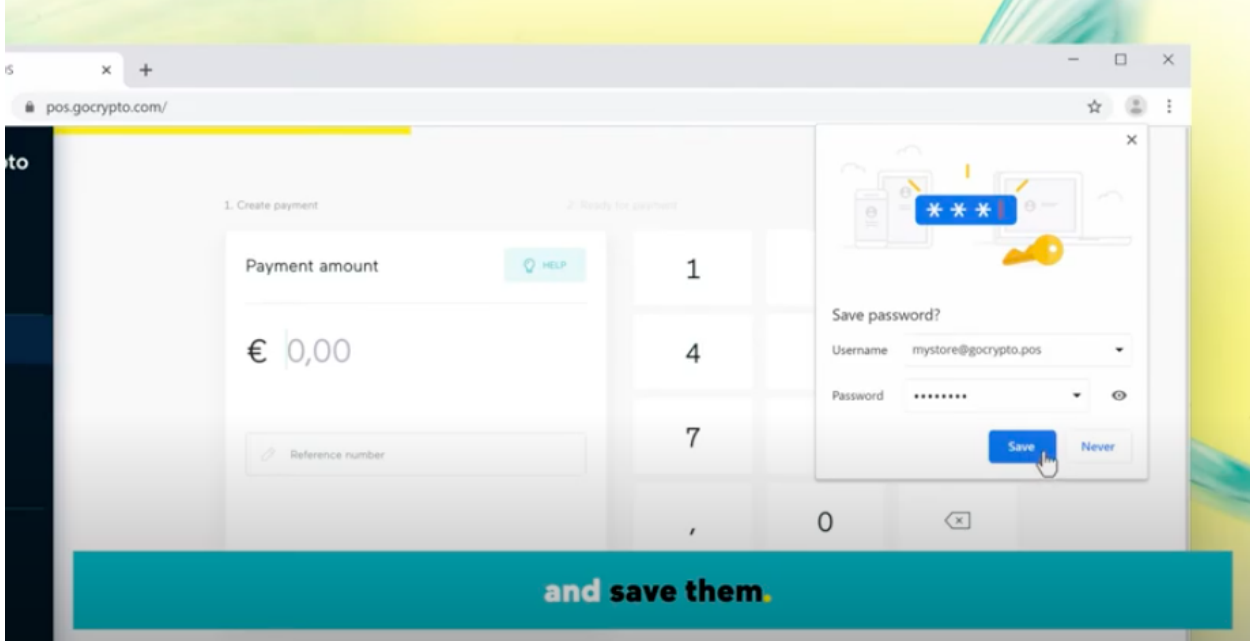

3. 画面右上端の3つのドットのマークをクリックし、 さらに「ツール」を選択、「ショートカットを作成」をクリックします。

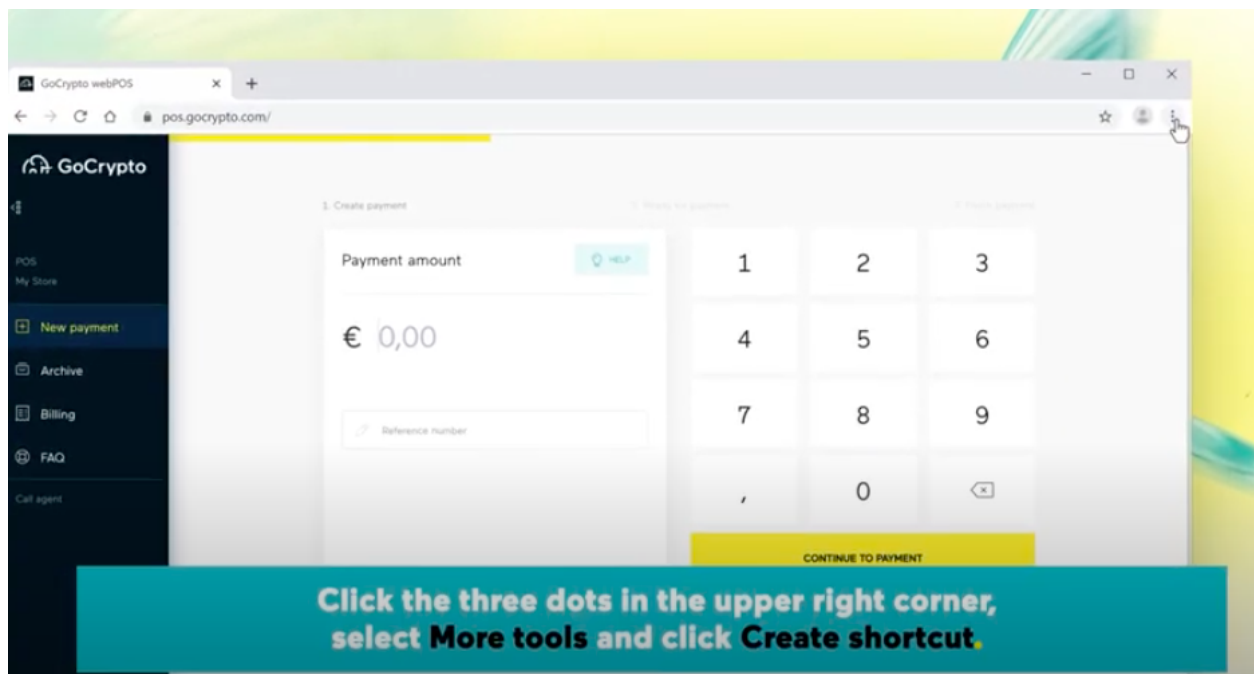

4. 「作成」ボタンをクリックします。

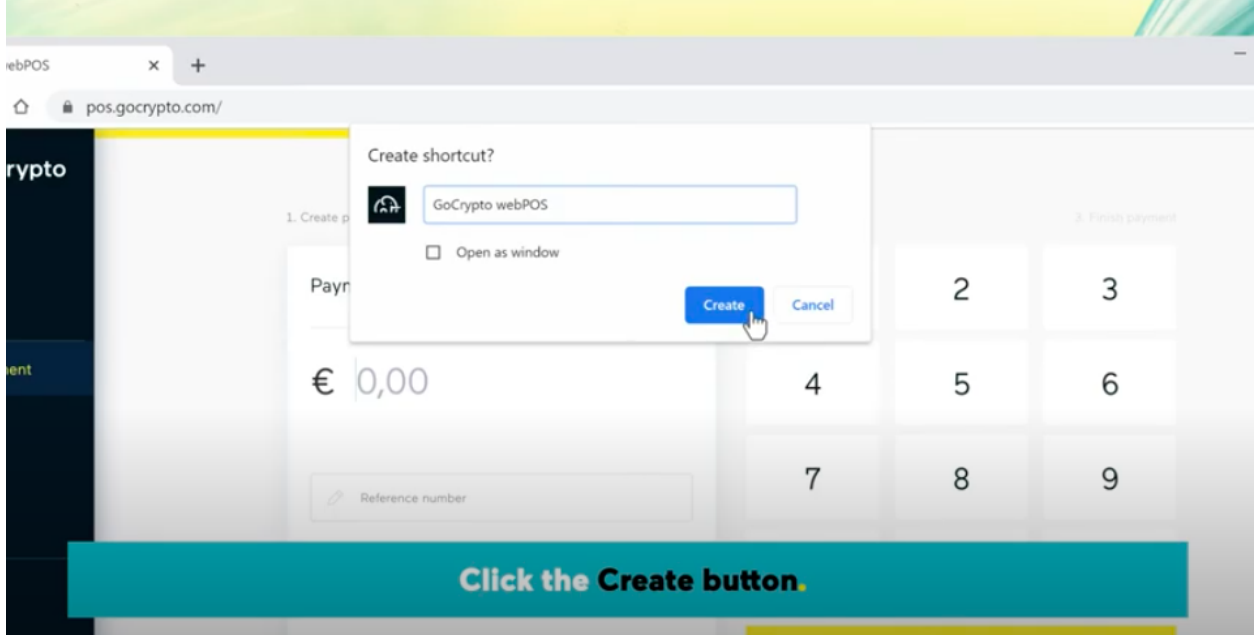

GoCryptoのアイコンがデスクトップに表⽰されて、準備ができました!POSサービスを使う時 はこちらより開いてください。

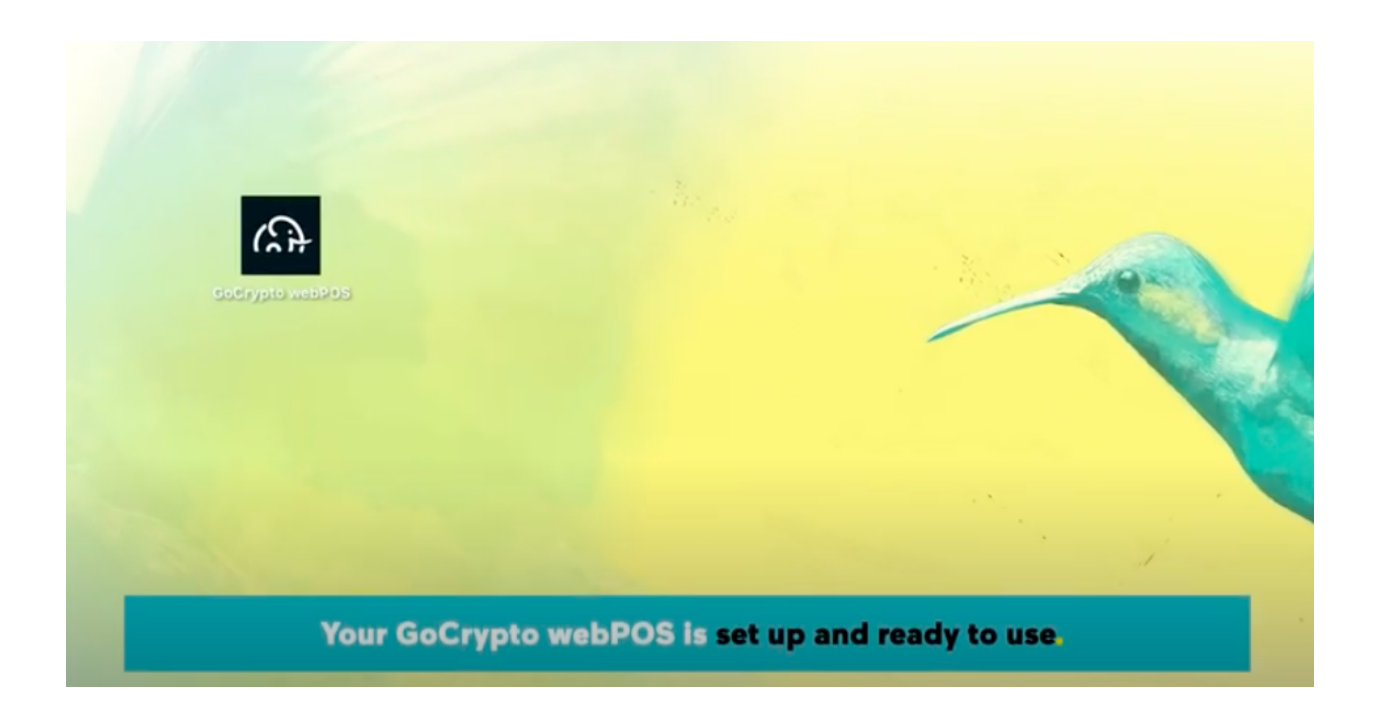

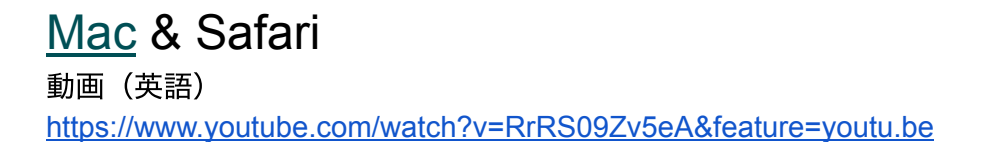

1. お使いの端末のブラウザにて、こちらにアクセスしてください: <https://pos.gocrypto.com/ja/>

2. E-mailで送られてきたユーザー名とパスワードを使ってログインします。

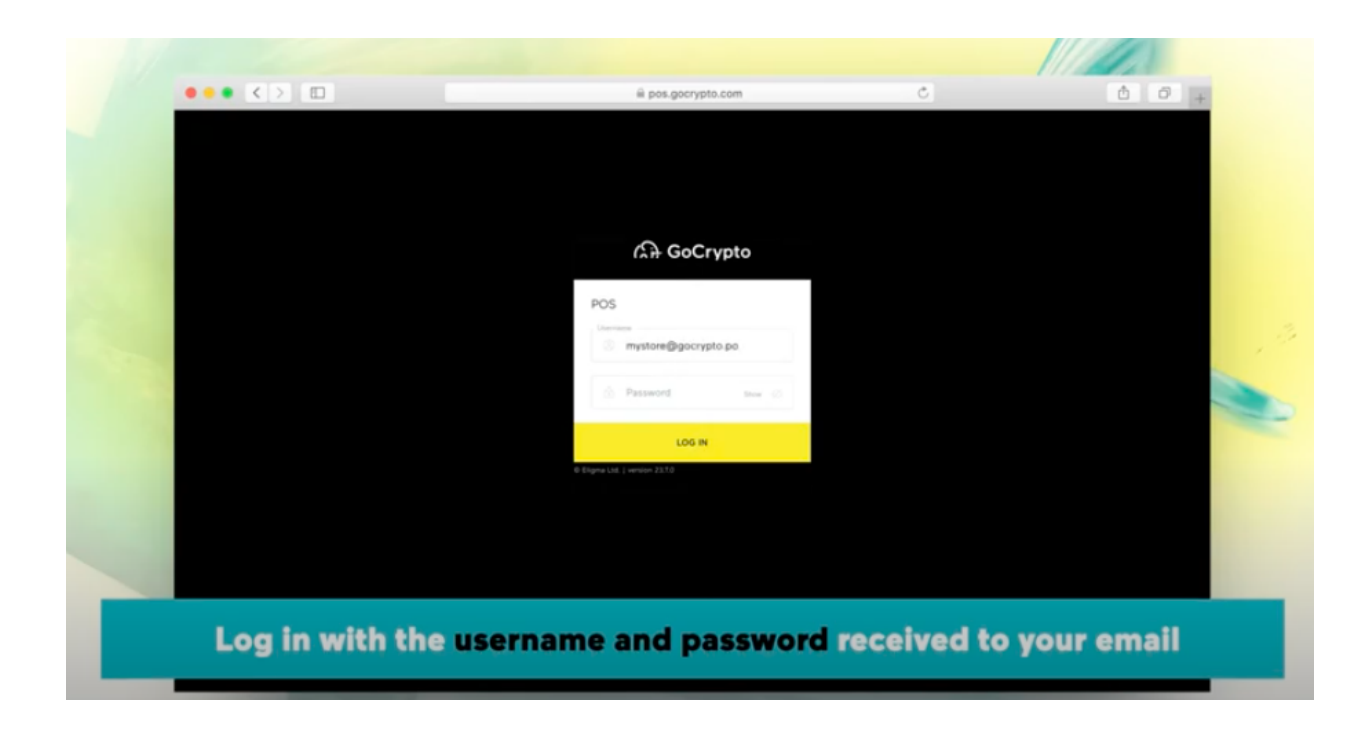

3. ブラウザにログインパスワードを保存します。

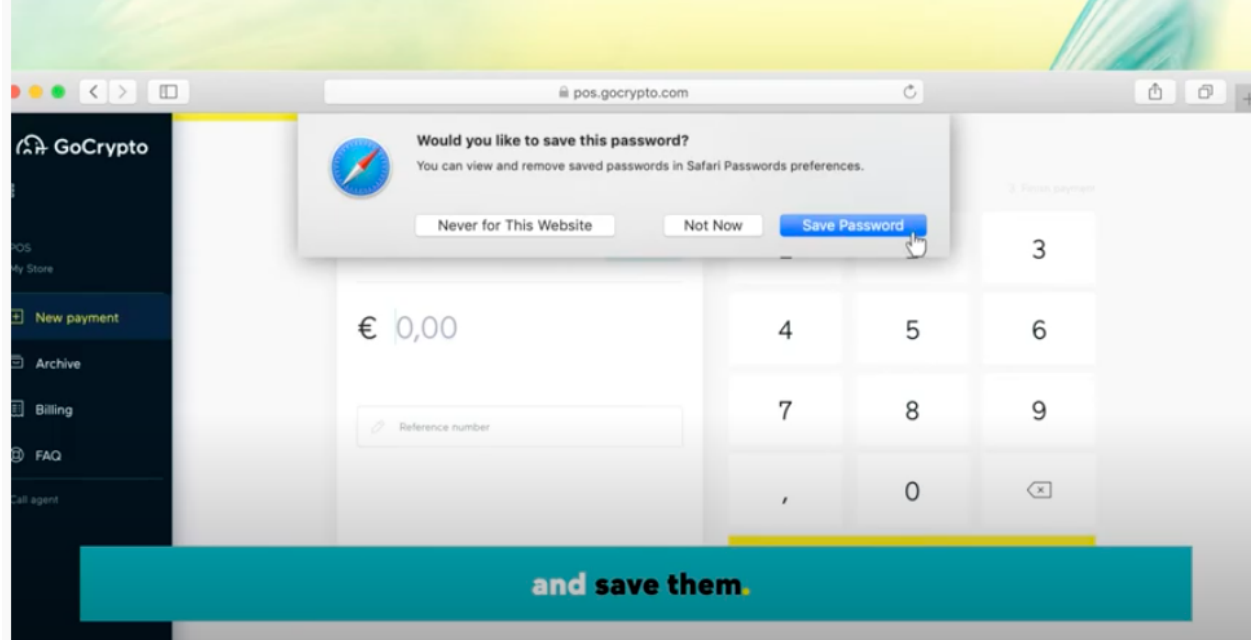

4. URLをクリックし、デクストップにドラッグ&ドロップします。

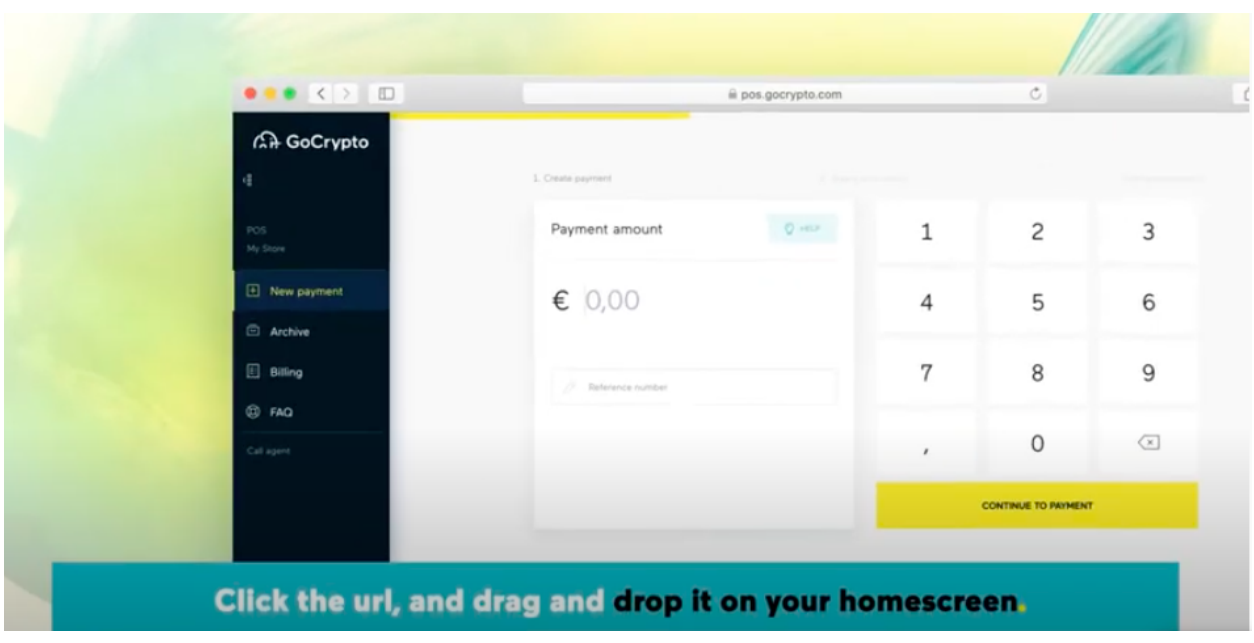

#### (ドラッグで移動している様子。)

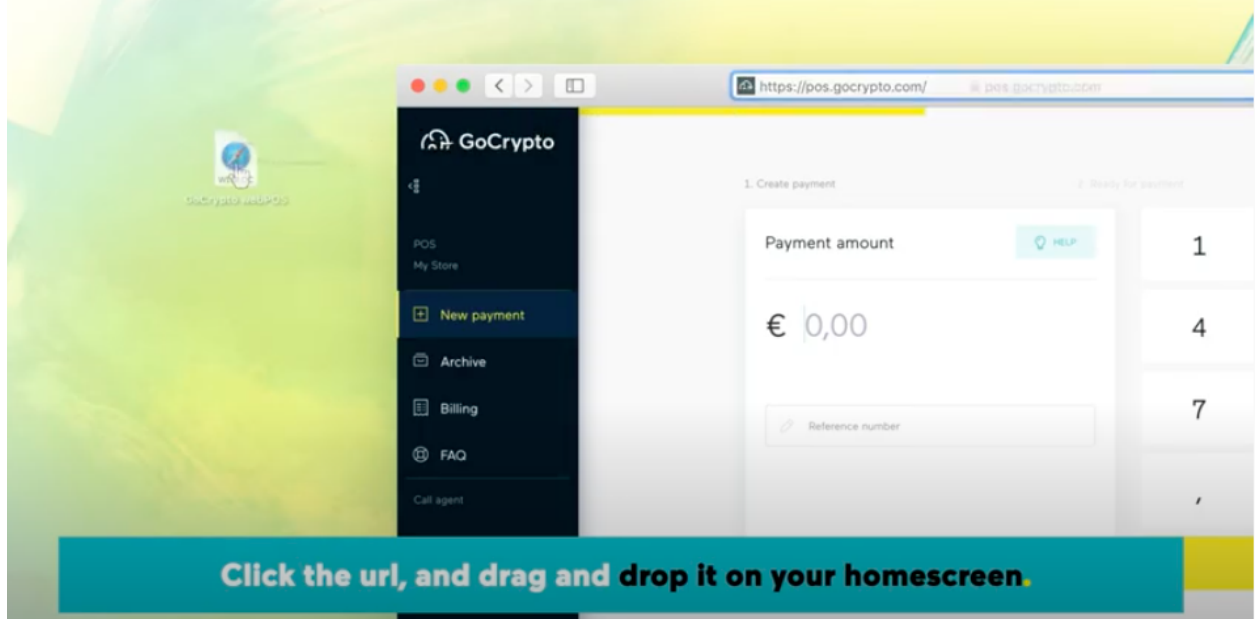

5. こちらにアクセスしてください: <https://public.gocrypto.com/assets/gocrypto.ico>

![](_page_8_Picture_34.jpeg)

6. このページで、キーボードの「コマンドキー⌘」と「C」キーを同時に押します。

![](_page_8_Picture_2.jpeg)

7. デスクトップのGoCrypto Web POS ショートカットのアイコン上を右クリックし、 「情報を見る」を選択します。

![](_page_9_Picture_0.jpeg)

8. 表示された情報ウィンドウの、左上にあるサファリのアイコンをクリックします。

![](_page_9_Picture_39.jpeg)

9. キーボードの「コマンドキー8」と「V」キーを同時に押します。 アイコンが変えることができました。

![](_page_10_Picture_0.jpeg)

GoCryptoのアイコンがデスクトップに表示されて、準備ができました!POSサービスを使う時 はこちらより開いてください。

![](_page_10_Picture_2.jpeg)

[iOS](https://www.youtube.com/watch?v=9i3u6KdIMic&feature=youtu.be) & Safari

- 1. お使いの端末のブラウザにて、こちらにアクセスしてください: <https://pos.gocrypto.com/ja/>
- 2. E-mailで送られてきたユーザー名とパスワードを使ってログインします。

![](_page_11_Picture_3.jpeg)

3. ログイン後、ユーザー名とパスワードを保存します。

![](_page_12_Picture_0.jpeg)

![](_page_12_Picture_1.jpeg)

![](_page_12_Picture_2.jpeg)

5. 「ホーム画⾯に追加」を選択します。

![](_page_13_Picture_1.jpeg)

6. ショートカットの名前を「GoCrypto webPOS」に設定し、「追加」を押します。

![](_page_13_Picture_3.jpeg)

GoCryptoのアイコンがホーム画⾯に表⽰されて、準備ができました!POSサービスを使う時は こちらより開いてください。

![](_page_14_Picture_1.jpeg)

## [Android](https://www.youtube.com/watch?v=ky31q8Hl17A&feature=youtu.be) & Chrome

動画(英語)

<https://www.youtube.com/watch?v=ky31q8Hl17A&feature=youtu.be>

1. お使いの端末のブラウザにて、こちらにアクセスしてください: <https://pos.gocrypto.com/ja/>

2. E-mailで送られてきたユーザー名とパスワードを使ってログインします。

![](_page_15_Picture_16.jpeg)

Log in with the username and password received to your email, and save them.

3. 右上端の3つのドットのマークを押します。

![](_page_16_Picture_0.jpeg)

4. 「ホーム画⾯に追加」を選択します。

![](_page_17_Picture_0.jpeg)

5. ショートカットの名前を「GoCrypto webPOS」に変更し、「追加」を押します。

![](_page_18_Picture_0.jpeg)

GoCryptoのアイコンがホーム画⾯に表⽰されて、準備ができました!POSサービスを使う時は こちらより開いてください。

![](_page_19_Picture_0.jpeg)

**Your GoCrypto** webPOS is set up and ready to use.